# **Catalog**

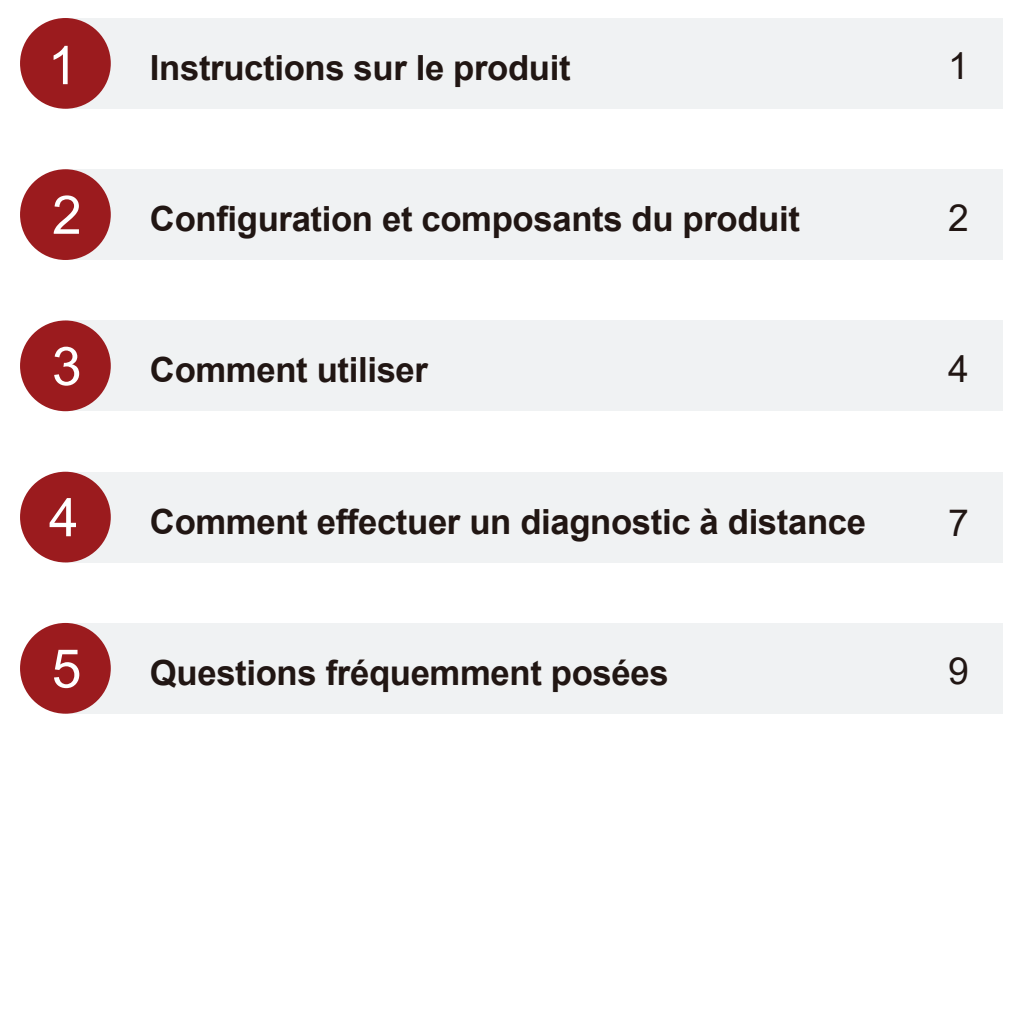

## **Instructions sur le produit** 1

Le dispositif de service à distance vidéo THINKLINK est un produit Internet développé par THINKCAR Tech pour l'assistance à la maintenance automobile. Avec l'aide de l'équipement Internet et Thinklink, vous pouvez répondre à la demande de diagnostic des clients tels que les ateliers de réparation, et leur fournir un service (service payant) avec votre équipement et vos compétences haut de gamme en reliant l'instrument de diagnostic de panne automobile détenu par le client.

# **Organigramme général du télédiagnostic**

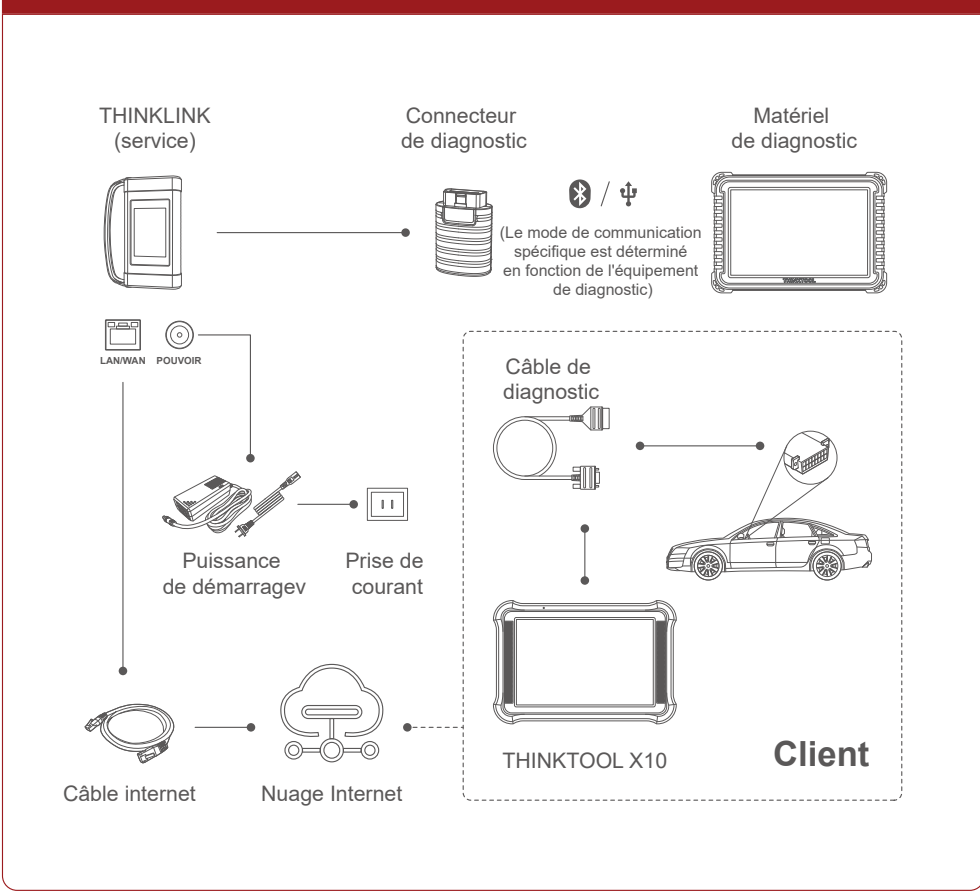

**THINKCAR** 

# **Configuration et composants du produit**  $\boxed{2}$

# **1. Partie de commande principale**

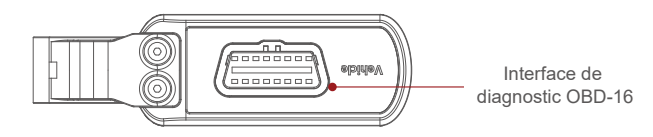

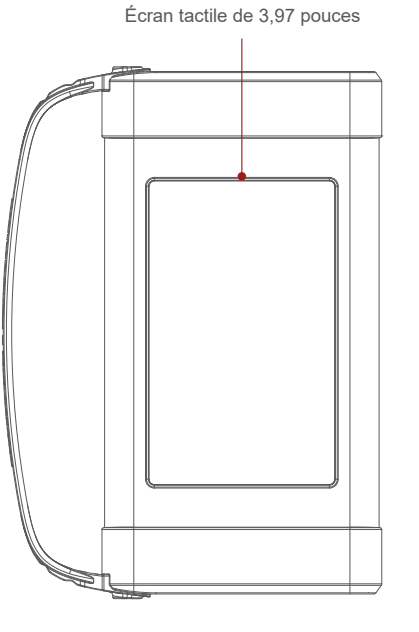

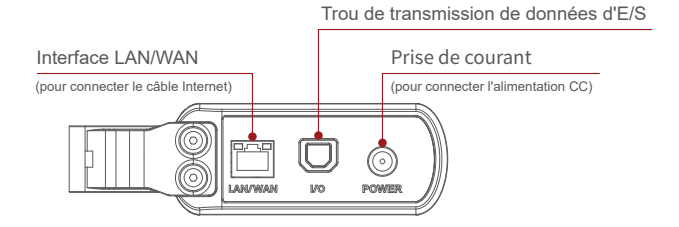

Attention : le dispositif de service à distance vidéo THlNKLINK du serveur est alimenté par une alimentation en courant continu et il est strictement interdit d'être directement inséré dans la base de diagnostic OBD du véhicule. La société n'assume aucune responsabilité pour les pertes économiques causées par le non-respect strict de la méthode ci-dessus.

### **Video Remote Service Device Video Remote Service Device**

# **THINKCAR**

# **2. Liste des accessoires**

Les accessoires généraux sont les mêmes pour chaque machine, mais la configuration du produit varie selon les marchés. Pour plus de détails, veuillez consulter les revendeurs locaux ou utiliser les accessoires réels.

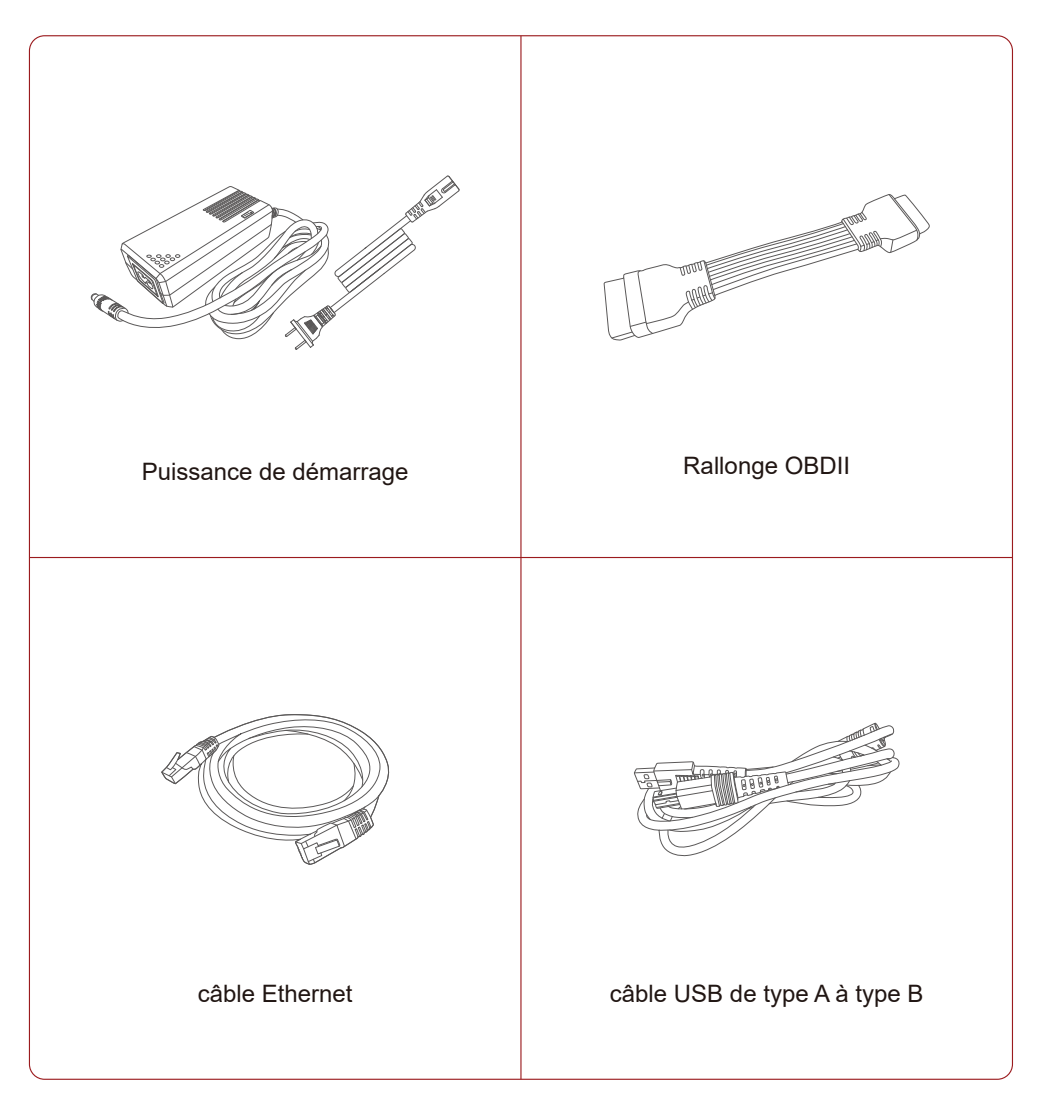

Remarque : les chiffres ci-dessus sont uniquement à titre de référence, veuillez consulter le produit réel pour des informations détaillées.

# 3 **Comment utiliser**

# **1. Connexion à l'ordinateur ou enregistrement**

Entrez https:/thinklinkusthinkcar.com/ dans le navigateur de l'ordinateur pour accéder à l'interface comme suit.

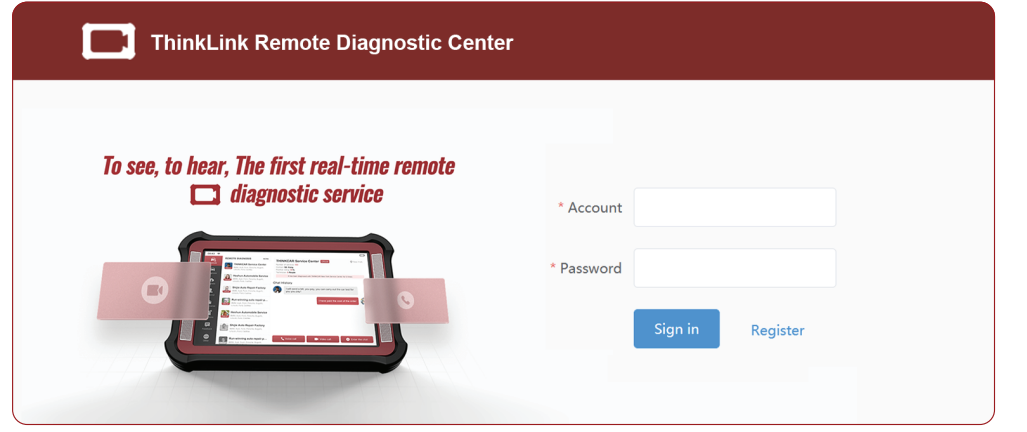

# **2. Liaison et activation de l'équipement**

Enregistrez un compte par e-mail et activez le compte, entrez dans l'interface de liaison du dispositif de service THIN-KLINK, comme illustré ci-dessous, et saisissez les 8 codes d'activation sur la carte de mot de passe qui l'accompagne.

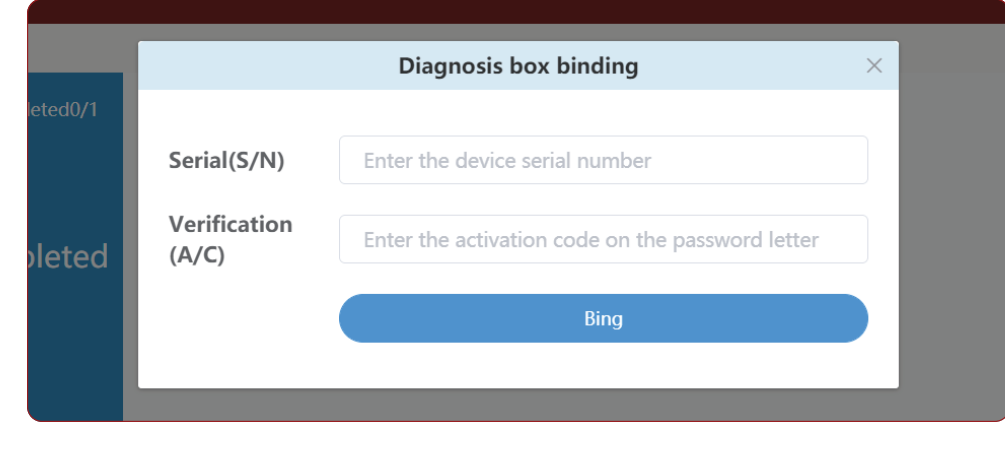

#### **Video Remote Service Device Video Remote Service Device**

# **3. Gestion des commerçants**

Une fois votre équipement THINKLINK lié, il passe directement à l'interface sur l'ordinateur comme ttfigure ci-dessous, y compris deux interfaces Workbench) et (Customer Management] , et (CustomerManagement] détient la priorité d'accès. Les informations client doivent être complètement remplies pour fournir un service client .

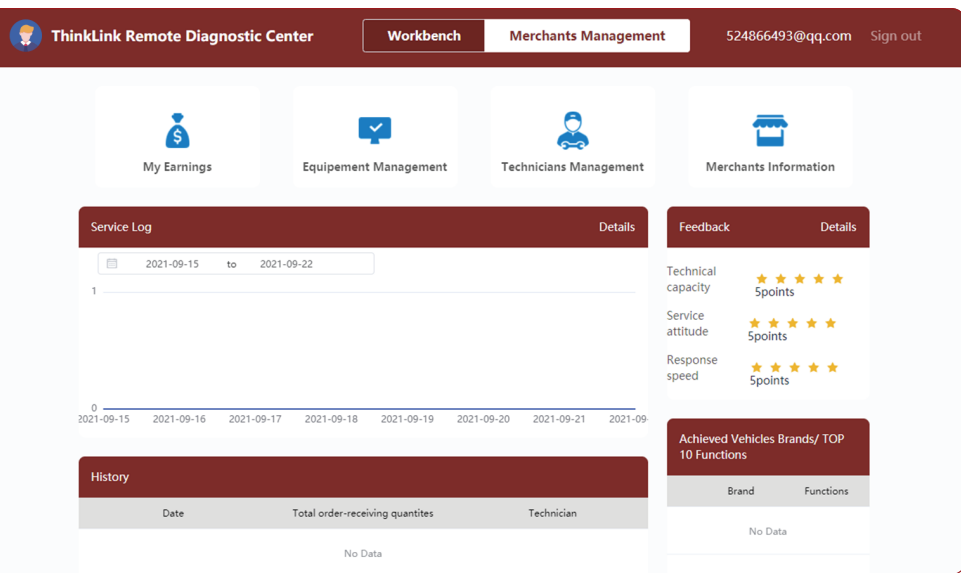

## **[Mes gains]**

Pour afficher les détails des gains récents de l'assistance à distance, retirer l'enregistrement, etc.

### **[Gestion de l'équipement]**

Pour vérifier, configurer et dissocier tous les connecteurs et l'équipement Thinkcar @ Thinlink appartenant àvotre compte.

### **[Gestion des techniciens]**

Pour faire face au client, si le compte du client possède plusieurs équipements et personnels Thinkcar@ Thinlink.

### **[Informations sur les commerçants]**

Pour répertorier toutes les informations du client en détail, pour une assistance à distance de la requête du client, par exemple le nom du client, le nombre d'étoiles, l'adresse, etc. customer's name, star rating, address, etc.

## **4. Interface de communication à distance**

Cliquez sur (Workbench] pour entrer dans l'interface de gestion du workbench, où tous les éléments de l'assistance à distance sont résumés.

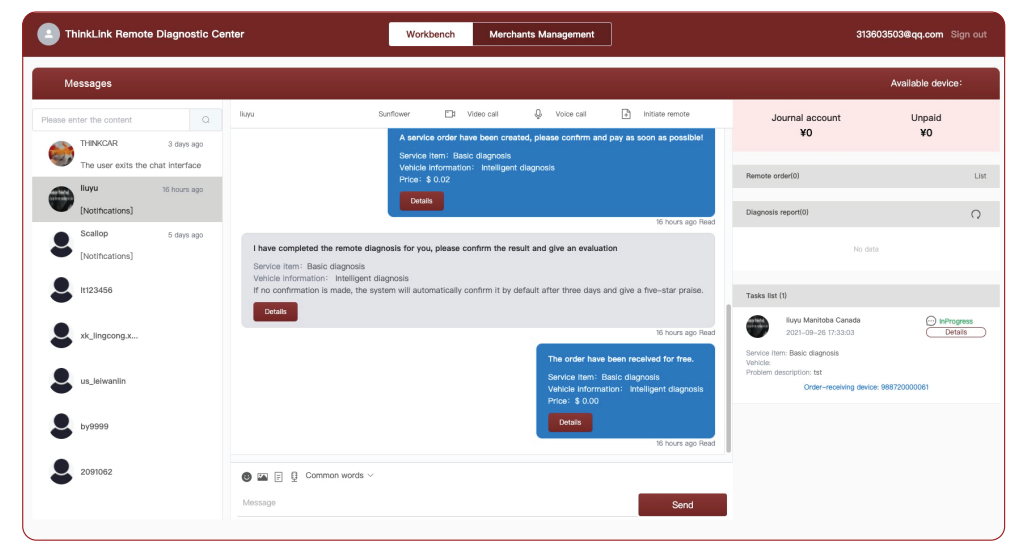

#### **[Mon message]**

Se compose de quatre parties, à savoir le dispositif de contact, la barre d'outils de communication, le dispositif d'information et le dispositif de saisie. Le dispositif de contact répertorie toutes les personnes qui ont demandé votre aide : lorsqu'une commande de liaison à distance est requise, choisissez un contact et cliquez sur le symbole [Assistance à distance].

## **[Earning Flow]**

Pour générer des revenus après le service d'assistance.

#### **[Commande à distance]**

Pour lister les dernières demandes, cliquez pour déplier les détails des demandes, et vous pouvez choisir les articles appropriés et créer une commande "diagnostic à distance" après avoir communiqué avec la personne nécessitant un diagnostic.

#### **[Rapport de diagnostic]**

Cinq rapports sont répertoriés au maximum ; après avoir sélectionné une cible de service, vous pouvez acquérir à distance les cinq derniers enregistrements de diagnostic de l'instrument de diagnostic détenus par le client.

(Généralement, le client a effectué plusieurs diagnostics locaux avant de demander de l'aide).

#### **[Liste des tâches]**

Pour répertorier les informations des demandes de diagnostic à distance, y compris le nom de la tâche, la description du modèle de véhicule, les informations sur l'instrument de service, etc.

#### **Video Remote Service Device Video Remote Service Device**

# 4 **Comment effectuer un diagnostic à distance**

- 1, une fois que le client (la personne qui demande de l'aide) a transmis la demande de diagnostic à distance et vous a désigné pour fournir le service, [Mon message] affiche les nouvelles informations, comme un outil d'achat tel que WeChat ; si aucune personne n'est désignée, le message s'affiche dans le [Requestcheck and pick it, et vous pouvez commencer et créer une commande après communication préalable avec le client.
- 2. Une fois que le client est d'accord, cliquez sur le bouton (Diagnostic à distance] pour créer une commande dans l'interface contextuelle comme suit ; le prix est défini sur 0, il est alors acceptable par défaut et entre directement dans le service à distance ; lorsque le prix est supérieur à 0, un code bidimensionnel de paiement est généré.
- 3. Le client peut suivre les instructions de paiement par carte de crédit pour entrer dans le diagnostic à distance. À ce moment, vous devez connecter tous les équipements conformément à la figure suivante.

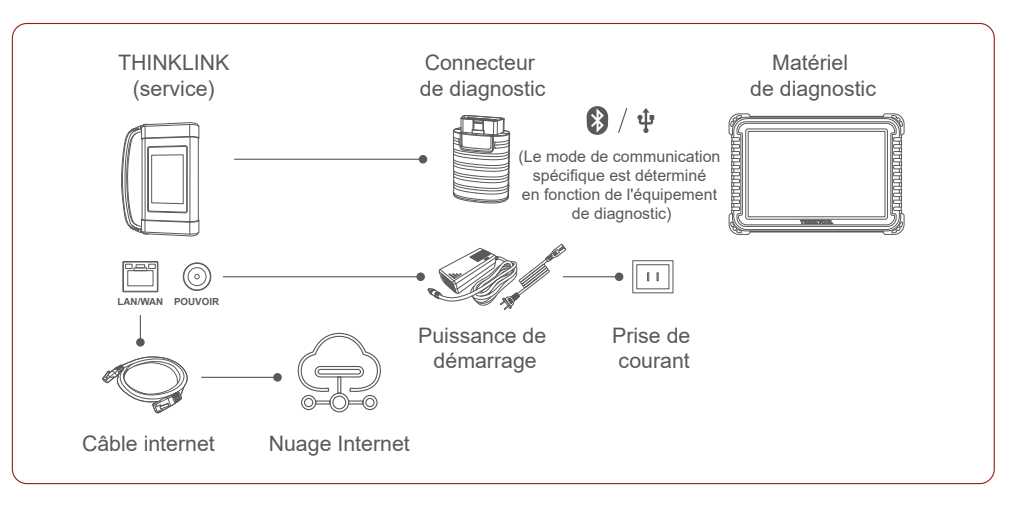

4. Une fois le réseau connecté, l'écran de l'appareil de service Thinkcar@ Thinklink vous invite [vous avez une tâche de diagnostic à distance inachevée] ;

\*Un appareil de service à distance ne peut accepter le service à distance qu'une seule fois. \*Un autre service à distance ne peut être accepté que si le le précédent est terminé.

# **THINKCAR**

### **Video Remote Service Device Video Remote Service Device**

**THINKCAR** 

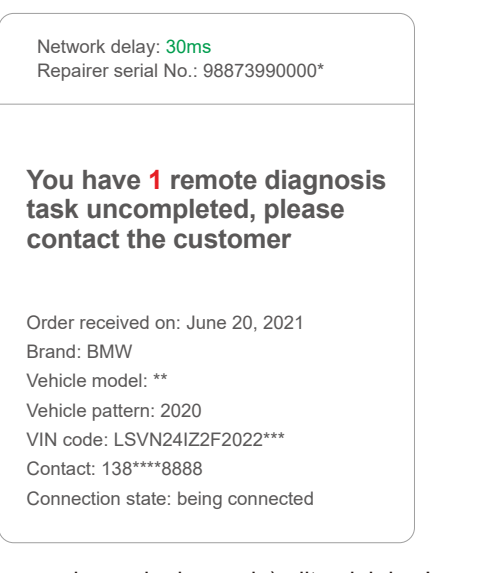

5. Contactez le client (la personne qui pose la demande), dites-lui de s'assurer que le véhicule a bien été connecté avec l'appareil de diagnostic, et que le véhicule est allumé à l'état [ON] ou [START]. En cas de connexion normale des deux parties , le périphérique de service THINKLINK affiche les informations suivantes.

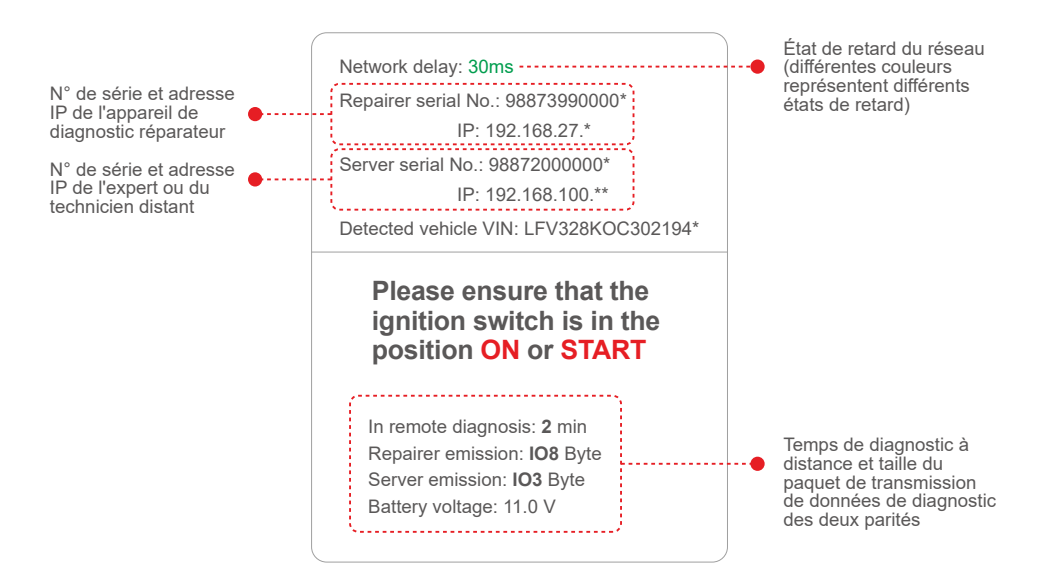

6. Au moment où la télédiagnostic vidéo peut être démarrée, sa méthode de fonctionnement est la même que la procédure de fonctionnement du diagnostic local, veuillez vous reporter au manuel d'utilisation de l'équipement de diagnostic pour les méthodes de fonctionnement spécifiques.

- \* Pendant le diagnostic à distance vidéo, ne coupez pas la connexion du véhicule et la connex ion réseau.
- \* Lors de la programmation en ligne à distance, assurez-vous qu'elle est effectuée dans l'état du réseau vert.
- 7. Lorsqu'un code d'erreur est trouvé dans le diagnostic à distance vidéo, résolvez le problème avec vos connaissances professionnelles ou profitez de vos avantages pour mettre en œuvre des fonctions spéciales telles que l'appariement et l'étalonnage, afin d'effectuer une tâche de diagnostic à distance, au profit des deux parties.
- 8. Après le diagnostic à distance, n'oubliez pas de cliquer sur terminé pour les tâches correspondantes dans le Workbench] sur l'ordinateur.

# 5 **Questions fréquemment posées**

**1. Existe-t-il des exigences réseau pour le télédiagnostic vidéo ?**

Oui, le système de télédiagnostic vidéo nécessite une bande passante de 100M ou plus, le plus rapide étant le mieux.

**2. Quelle est la signification du délai réseau affiché sur le périphérique de service THIN-KLINK pendant le diagnostic vidéo à distance ?**

Le délai réseau représente l'état actuel du réseau et inclut les états suivants :

Vert : indiquant un réseau normal, assurez-vous que la programmation en ligne est effectuée à l'état vert.

Jaune : indiquant un réseau instable, veuillez rester stable, et il est inapproprié pour des opérations telles que l'appariement et l'étalonnage/

Rouge : indique un réseau médiocre et ne convient pas au diagnostic à distance.

**3. Pourquoi affiche-t-il un réseau médiocre ?**

Il y a des raisons pour un réseau médiocre, peut-être parce que le réseau local est encombré, quelqu'un télécharge quelque chose, et cela suggère qu'un réseau stable soit adopté pour le diagnostic à distance.

**4. L'équipement de diagnostic d'origine ou l'équipement de diagnostic tiers coopère-t-il avec l'équipement THINKLINK pour le diagnostic à distance vidéo ?**

Oui, THINKLINK prend en charge la plupart des fabricants tiers pour servir les clients.

**5. Pourquoi le système de contrôle électrique de certains véhicules anciens ne peut-il pas être testé ?**

Ce produit ne prend en charge que les véhicules de communication CANBUS ou Dolp, certains anciens modèles utilisent la communication Kine, ce qui peut entraîner des erreurs de connexion.

#### **6. Un camion lourd peut-il être testé ?**

En raison de la différence d'alimentation 24 V, ce produit ne prend en charge qu'une partie des véhicules lourds, soit suggère qu'un véhicule lourd ne doit pas être connecté.

**7. Si le dispositif de service à distance vidéo THINLINK peut être alimenté par l'OBD du véhicule port?**

Non, le dispositif de service à distance vidéo THINKLINK ne peut être alimenté que par l'adaptateur fourni par l'entreprise, il est interdit d'être alimenté par la base de diagnostic du véhicule, et l'entreprise n'assume aucune responsabilité pour les dommages ou les pertes économiques causés par le non-respect de l'accord.

- **8. Le serveur peut-il être connecté à plusieurs requêtes de diagnostic ?**  Pour assurer l'unicité de l'équipement, le serveur ne peut servir qu'un seul client à chaque fois.
- **9. Pourquoi la demande dans la place de demande disparaît-elle automatiquement ?** Les demandes dans la place des demandes ont un délai, puis disparaissent en retard.
- **10. Comment mettre à niveau le système de périphérique de service THINKLINK ?** Lorsque l'équipement est sous tension et en réseau, et qu'une nouvelle version du logiciel est détectée, l'écran vous invite à effectuer la mise à niveau, puis cliquez sur Oui) pour démarrer la mise à niveau. N'oubliez pas de mettre à niveau en temps opportun afin d'obtenir le meilleur service.

#### **Video Remote Service Device Video Remote Service Device**

## **Conditions de garantie**

- Cette garantie s'applique uniquement aux utilisateurs et aux distributeurs qui achètent des produits THINKCAR selon les procédures normales.
- Dans un délai d'un an à compter de la date de livraison, THINKCAR garantit ses produits électroniques pour les dommages causés par des défauts de matériaux ou de fabrication.
- Les dommages causés à l'équipement ou aux composants en raison d'un abus, d'une modification non autorisée, d'une utilisation à des fins non prévues, d'un fonctionnement non spécifié dans les instructions, etc. ne sont pas couverts par cette garantie.
- L'indemnisation des dommages au tableau de bord causés par le défaut de cet équipement est limitée à la réparation ou au remplacement. THINKCAR ne prend pas en charge les pertes indirectes et accidentelles.
- THINKCAR jugera de la nature des dommages à l'équipement selon ses méthodes d'inspection prescrites. Aucun agent, employé ou représentant commercial de THINKCAR n'est autorisé à faire une confirmation, un avis ou une promesse concernant les produits THINKCAR.

Thinkcar Europe GmbH.

Ligne de service : 1-909-757-1959 Courriel du service clientèle : support@thinkcar.com

Site officiel : www.thinkcareuro.com

Le tutoriel, les vidéos, les questions-réponses et la liste des produits couverts sont disponibles sur le site.

Suivez-nous sur

**1** @thinkcar.official **b** @ObdThinkcar